# Dell WM326 Wireless Mouse User's Guide

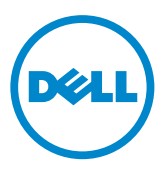

### Notes, Cautions, and Warnings

- $\mathbb Z$  NOTE: A NOTE indicates important information that helps you make better use of your Dell Wireless mouse.
- $\triangle$  CAUTION: A CAUTION indicates potential damage to hardware or loss of data if instructions are not followed.
- A WARNING: A WARNING indicates a potential for property damage, personal injury, or death.

Copyright © 2015 Dell Inc. All rights reserved. This product is protected by U.S. and international copyright and intellectual property laws.

Dell™ and the Dell logo are trademarks of Dell Inc. in the United States and/or other jurisdictions. All other marks and names mentioned herein may be trademarks of their respective companies.

2016-01 Rev. A00

# **Contents**

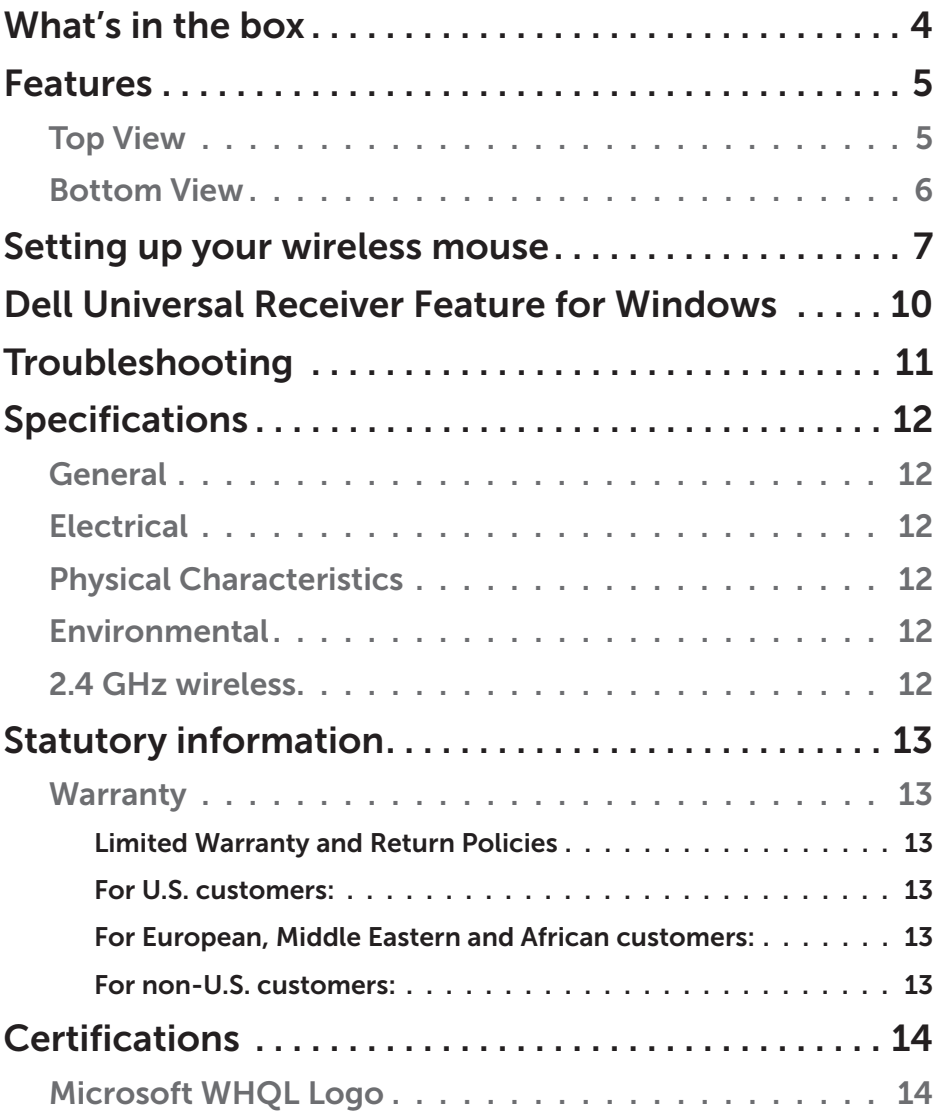

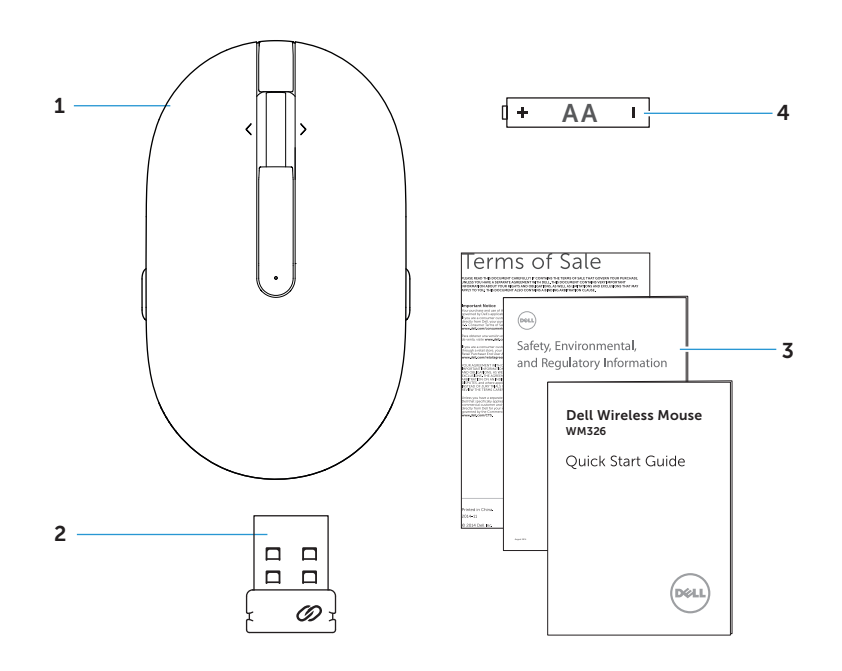

1 wireless mouse 2 USB receiver

- 
- 3 documents 4 AA-type battery

### Features

#### Top View

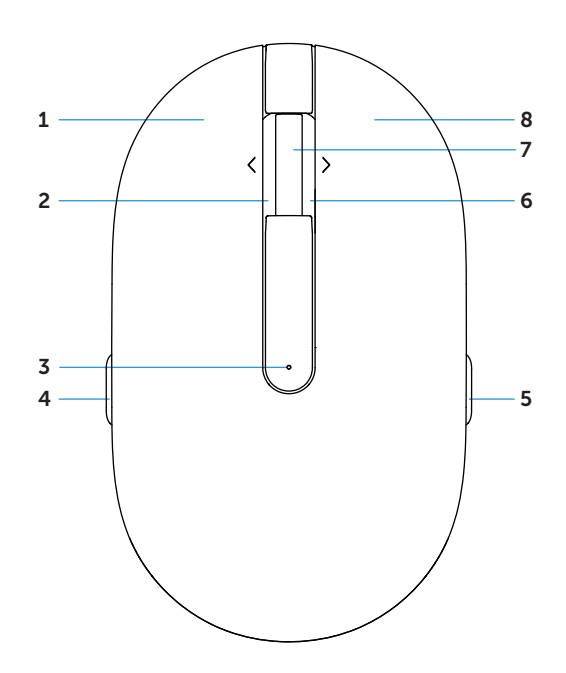

- 
- 3 battery status light 4 page backward
- 
- 7 scroll / middle button 8 right button
- 1 left button 2 side scroll left tilt
	-
- 5 page forward 6 side scroll right tilt
	-
- $\mathbb Z$  NOTE: When the battery power is low, the battery status light will be solid amber.

#### Bottom View

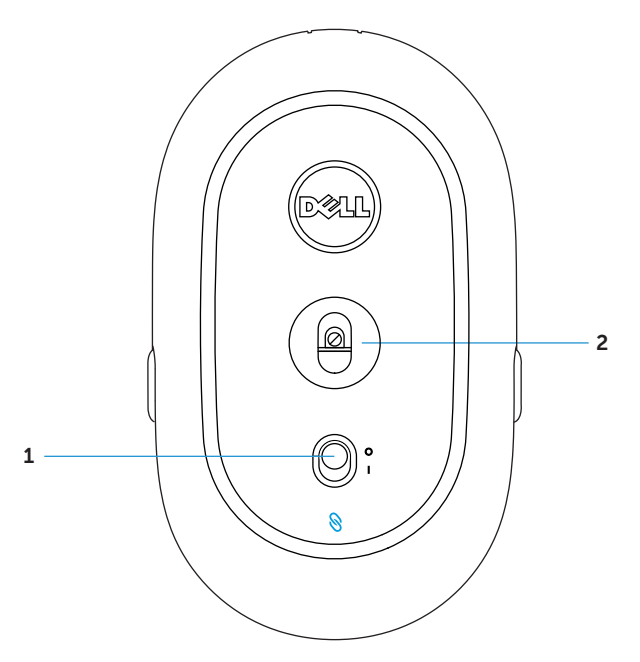

1 power button

2 optical sensor

# Setting up your wireless mouse

1. Remove the mouse cover.

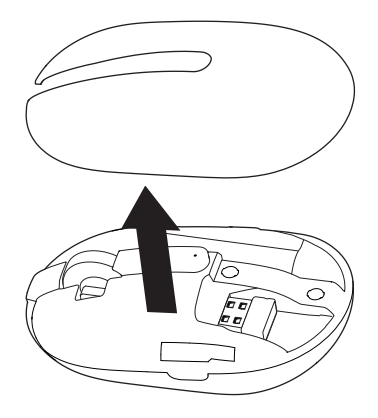

2. Install the AA battery into the battery compartment.

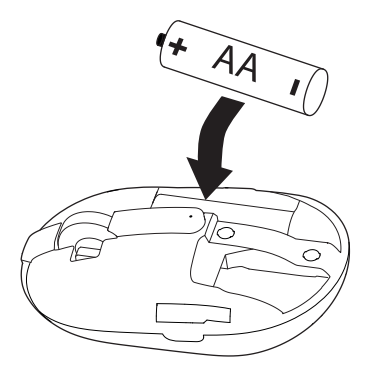

3. Remove the USB receiver.

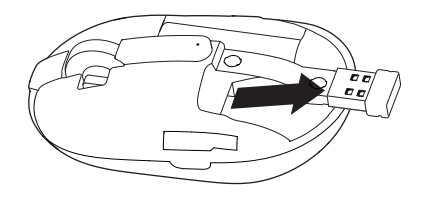

4. Replace the mouse cover.

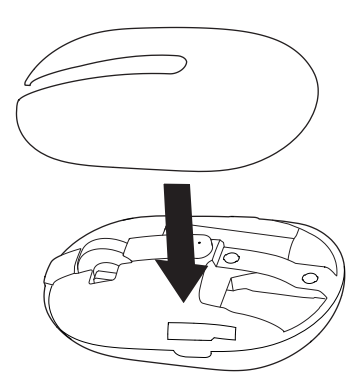

5. Insert the USB receiver into the USB port on your computer.

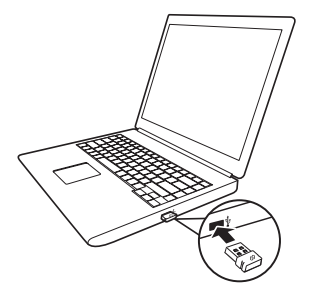

6. Turn on your mouse.

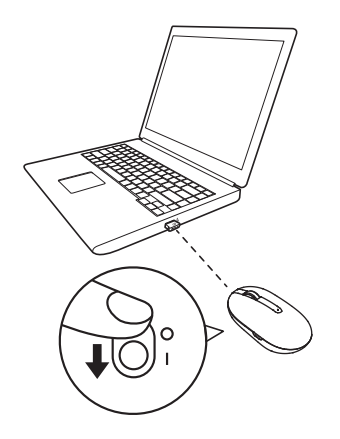

**X** NOTE: Make sure the distance between your computer and mouse is within 10 meters.

### Dell Universal Receiver feature for **Windows**

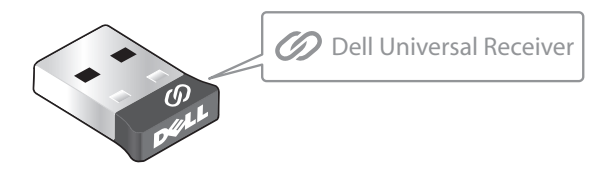

The Dell Universal Receiver allows up to six Dell Universal compatible wireless devices to be added to the receiver.

### Dell Universal Receiver Control Panel

You can add Dell Universal compatible wireless devices to the receiver using Dell Universal Receiver Control Panel.

### Installing Dell Universal Receiver Control Panel

To install Dell Universal Control Panel:

- 1. Turn on the computer.
- 2. Open the web browser and navigate to www.dell.com/support.
- 3. Type in the Search bar "dell universal receiver". Then click Search.

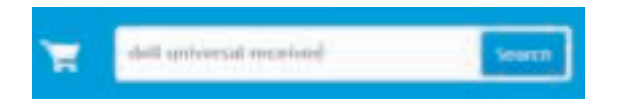

4. Download and install the Dell Universal Receiver software in your system.

### Using Dell Universal Receiver Control Panel

The receiver and mouse shipped with your system are paired at the factory. Use the Dell Universal Receiver Control Panel to view the connection status of your wireless mouse or pair the mouse with another receiver.

Follow the instructions on the screen to add a device or to remove pairing.

## Troubleshooting

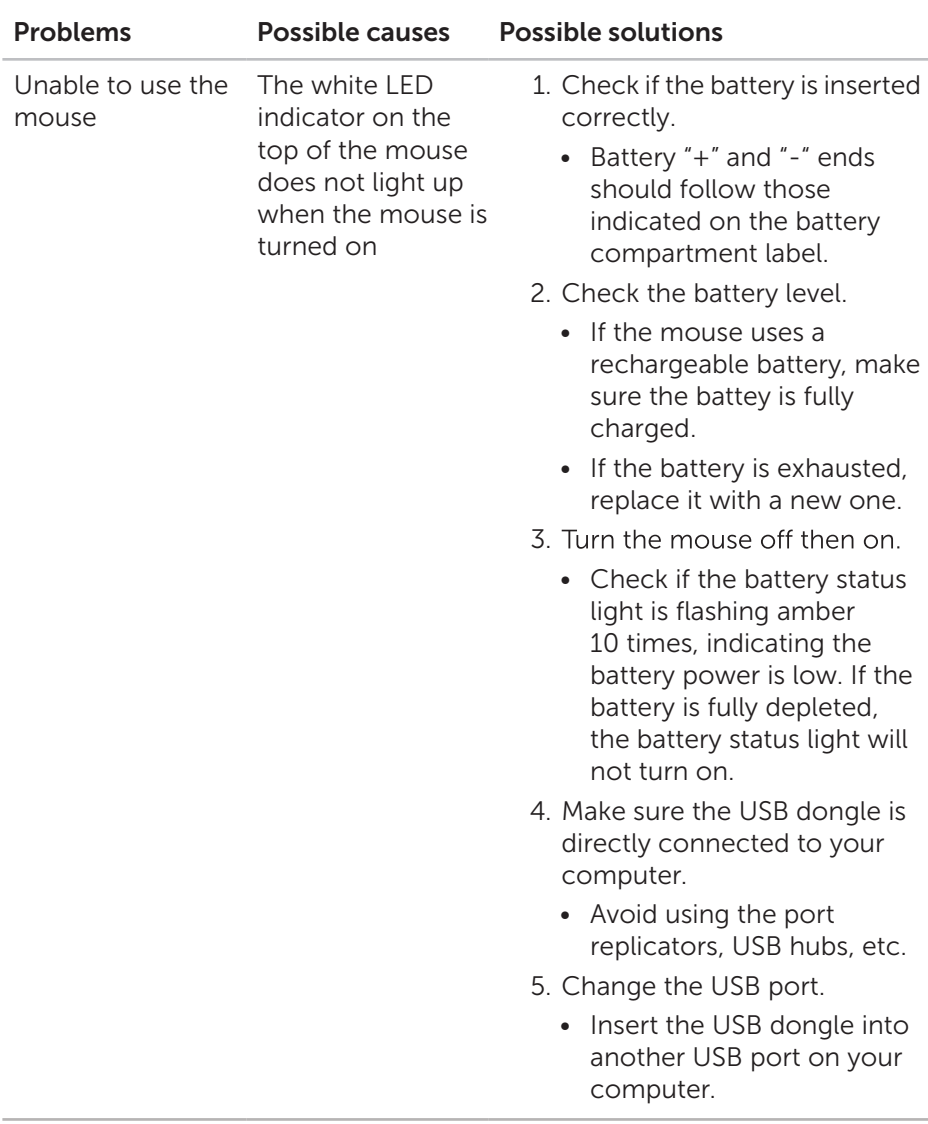

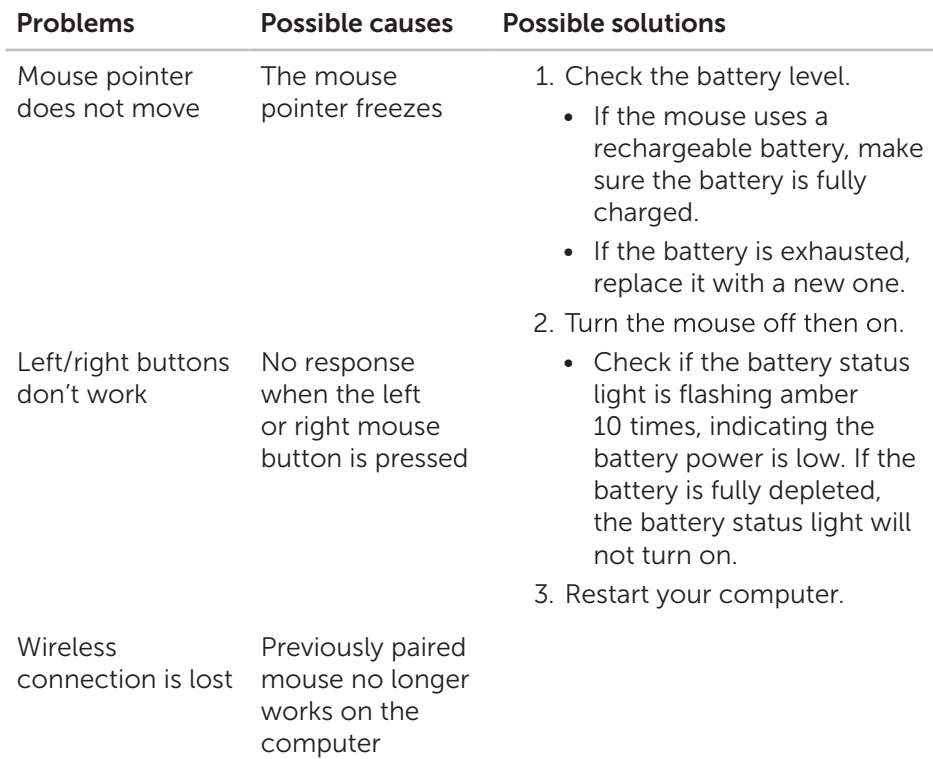

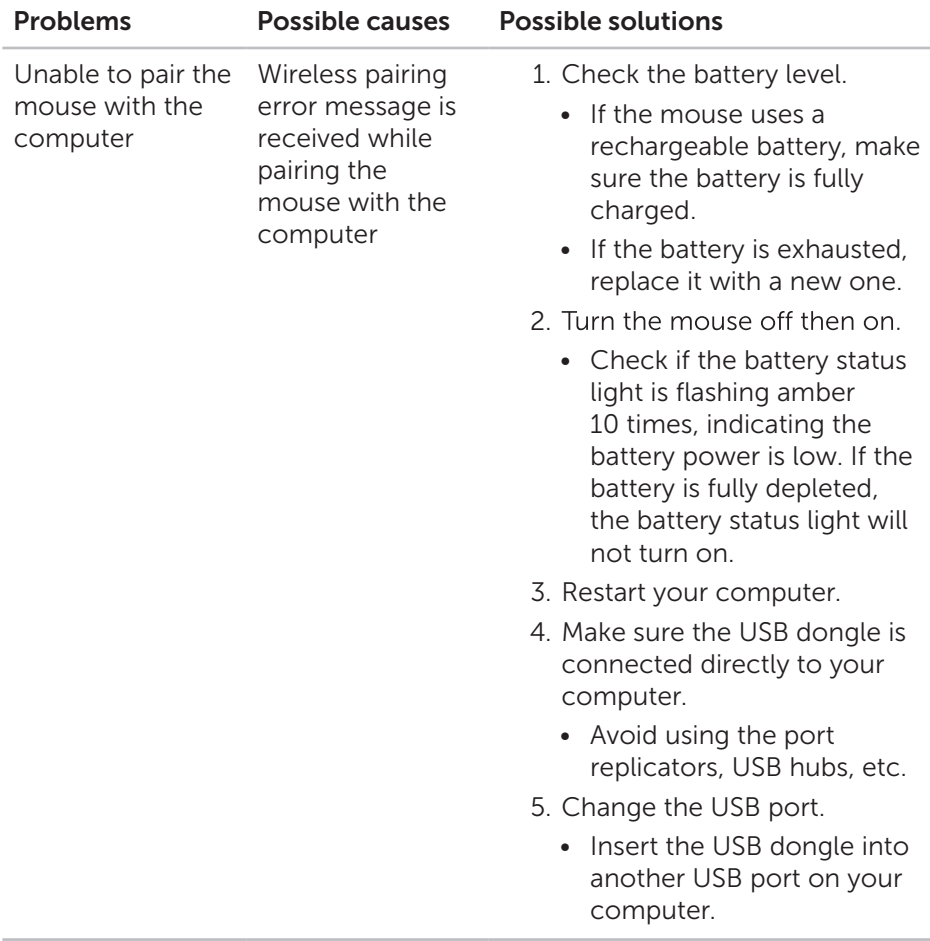

# Specifications

### General

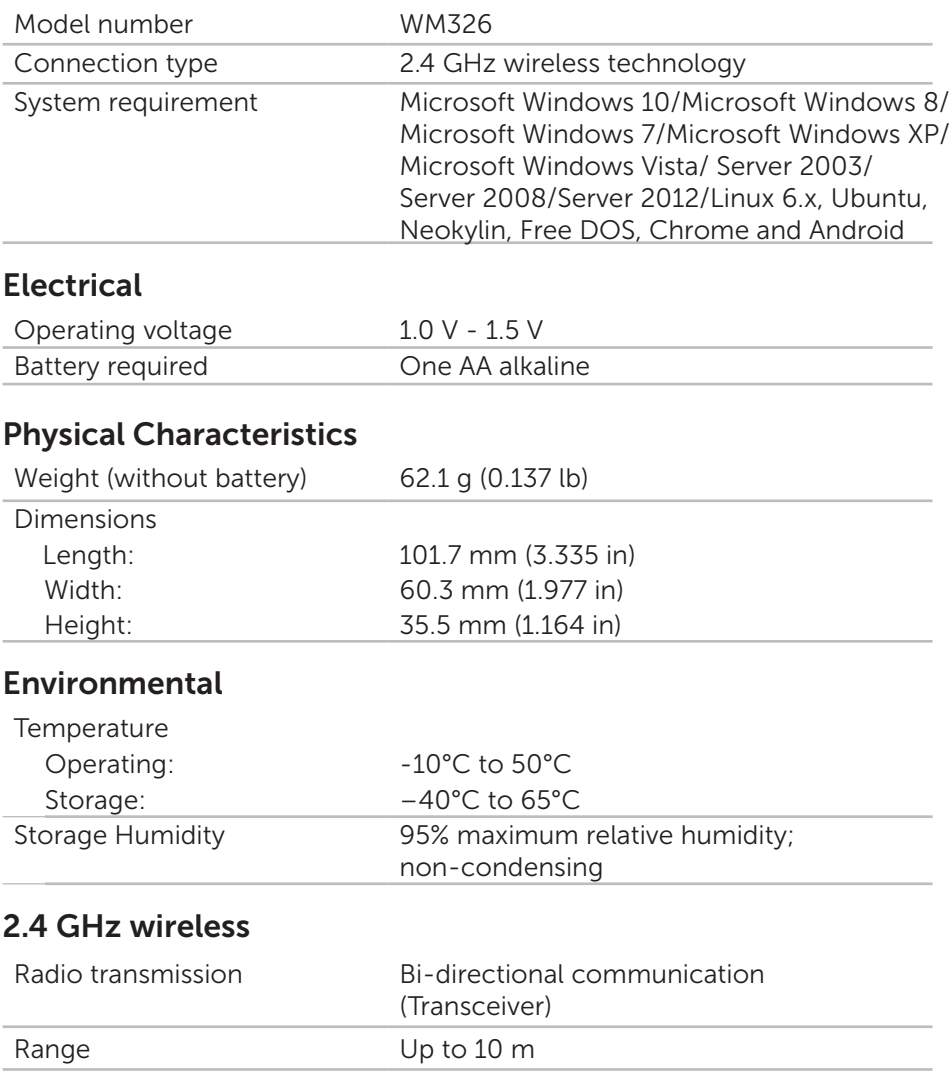

#### **Warranty**

#### *Limited Warranty and Return Policies*

Dell-branded products carry a 1-year limited hardware warranty.

#### *For U.S. customers:*

This purchase and your use of this product are subject to Dell's end user agreement, which you can find at http://www.dell.com/terms. This document contains a binding arbitration clause.

#### *For European, Middle Eastern and African customers:*

Dell-branded products that are sold and used are subject to applicable national consumer legal rights, the terms of any retailer sale agreement that you have entered into (which will apply between you and the retailer) and Dell's end user contract terms.

Dell may also provide an additional hardware warranty – full details of the Dell end user contract and warranty terms can be found by going to http://www.dell.com, selecting your country from the list at the bottom of the "home" page and then clicking the "terms and conditions" link for the end user terms or the "support" link for the warranty terms.

#### *For non-U.S. customers:*

Dell-branded products that are sold and used are subject to applicable national consumer legal rights, the terms of any retailer sale agreement that you have entered into (which will apply between you and the retailer) and Dell's warranty terms. Dell may also provide an additional hardware warranty – full details of Dell's warranty terms can be found by going to http://www.dell.com, selecting your country from the list at the bottom of the "home" page and then clicking the "terms and conditions" link or the "support" link for the warranty terms.